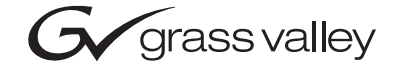

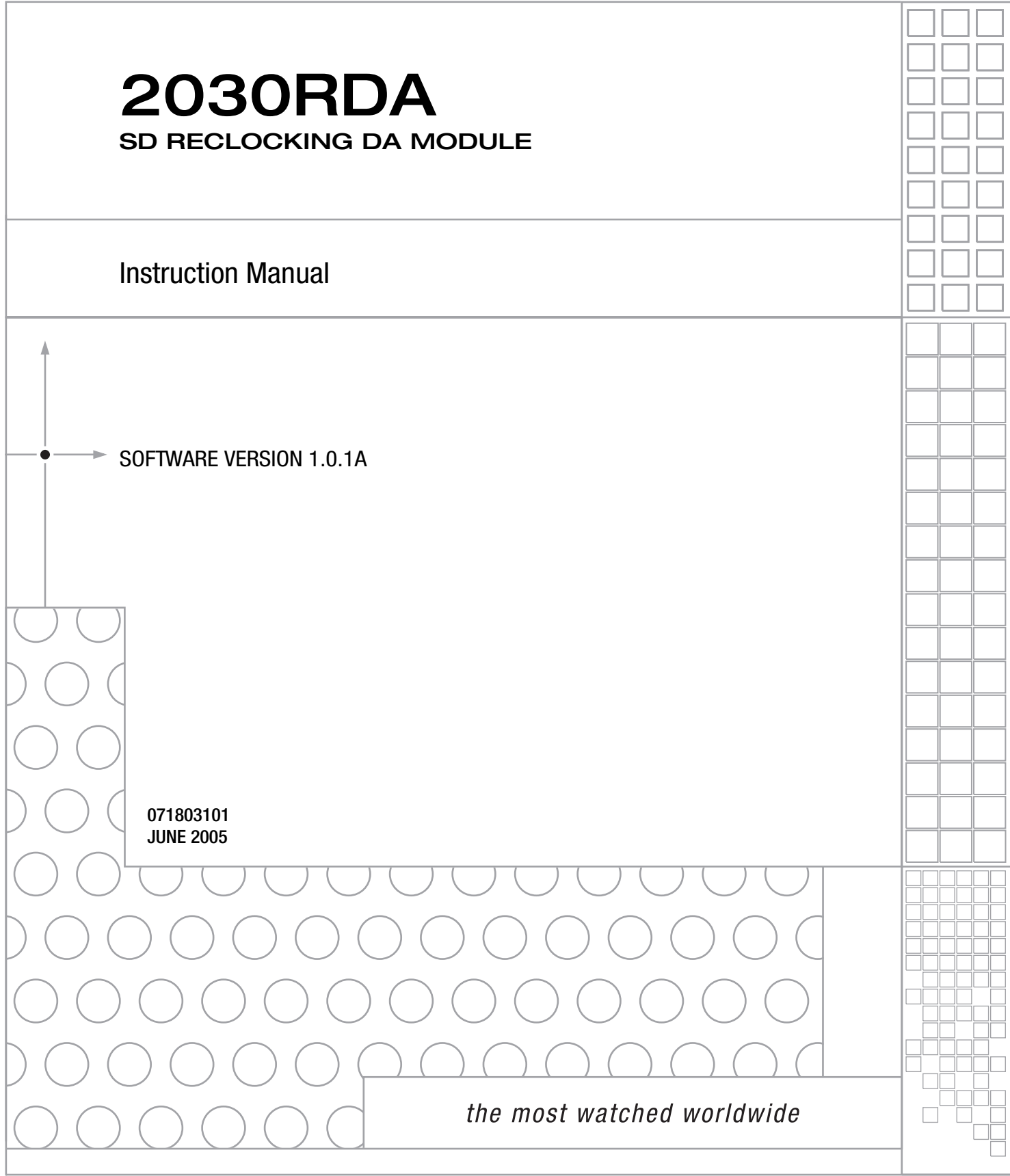

# <span id="page-1-0"></span>**Contacting Grass Valley**

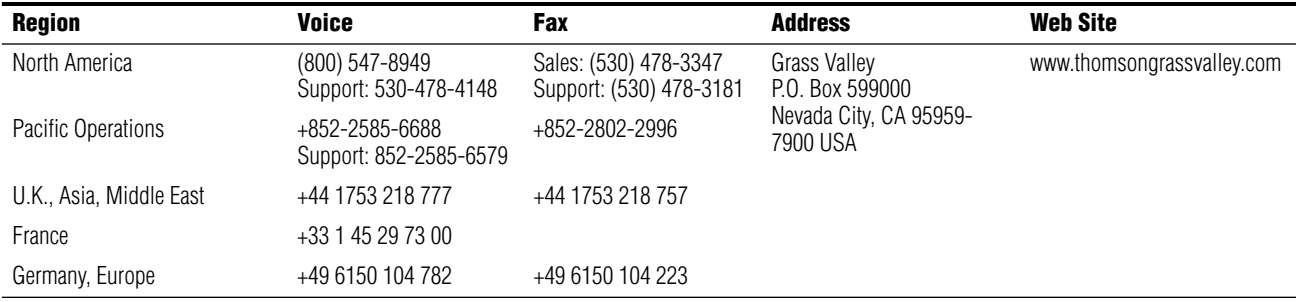

Copyright © Thomson Broadcast and Media Solutions All rights reserved.

#### **Grass Valley Web Site**

<span id="page-1-3"></span>[The w](http://www.thomsongrassvalley.com)ww.thomsongrassvalley.com web site offers the following:

<span id="page-1-1"></span>**Online User Documentation** — Current versions of product catalogs, brochures, data sheets, ordering guides, planning guides, manuals, and release notes in .pdf format can be downloaded.

<span id="page-1-2"></span>**FAQ Database** — Solutions to problems and troubleshooting efforts can be found by searching our Frequently Asked Questions (FAQ) database.

<span id="page-1-4"></span>**Software Downloads** — Software updates, drivers, and patches can be downloaded.

# *Contents*

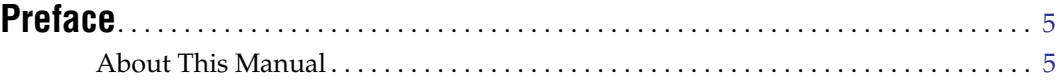

# **[2030RDA SD Reclocking Distribution Amplifier](#page-6-0)**

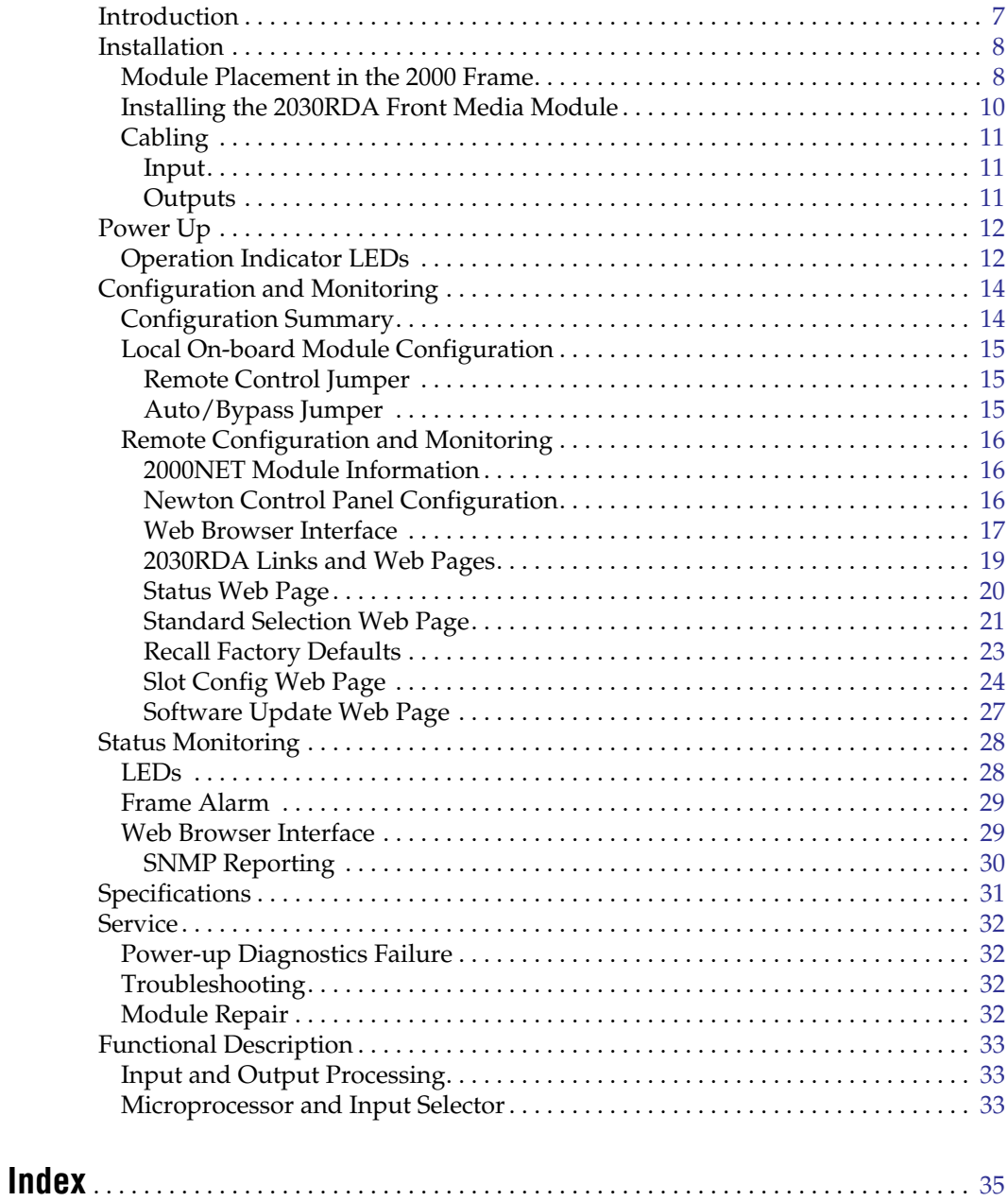

*Contents*

<span id="page-4-0"></span>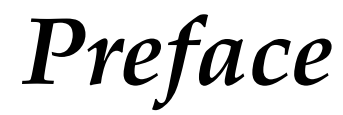

# <span id="page-4-1"></span>**About This Manual**

This manual describes the features of a specific 2000 Series module in the Kameleon Media Processing System. As part of this module family, it is subject to Safety and Regulatory Compliance described in the 2000 Series frame and power supply documentation (see the *Kameleon 2000 Series Frames Instruction Manual*).

*Preface*

# <span id="page-6-0"></span>*2030RDA SD Reclocking Distribution Amplifier*

# <span id="page-6-1"></span>**Introduction**

The 2030RDA SD Reclocking Distribution Amplifier provides basic reclocking distribution of all SD (standard definition) digital video signals. All nine outputs are non-inverting, allowing reclocking of compressed signals such as SMPTE 310M and DVB-ASI at data rates down to 4 Mbps.

The 2030RDA features include:

- Nine outputs,
- Hot-swappable module,
- Automatic data rate detection,
- Reclocks at 143 Mb/s, 177 Mb/s, 270 Mb/s, or 360 Mb/s rate,
- Auto-equalizing up to 300 meters for reclocked SD video, and
- Wit 2000NET module installed, provides support for:
	- NetConfig Networking Configuration application,
	- SNMP monitoring support (NetCentral), and
	- Remote control and monitoring support including web browser and the Newton Control Panel interface.

# <span id="page-7-0"></span>**Installation**

<span id="page-7-4"></span>Installation of the 2030RDA module is a process of:

- **1.** Placing the CoaxPRM (passive rear module) in a frame slot,
- **2.** Setting jumper J24 on the 2030RDA front media module for Local or Remote operation (see *[Remote Control Jumper](#page-14-1)* on page 15) then installing the module in the corresponding front slot, and
- **3.** Cabling signal ports.

The 2030RDA module can be plugged in and removed from a 2000 Series frame with power on. When power is applied to the module, LED indicators reflect the initialization process (see *Power Up* [on page 12](#page-11-0)).

### <span id="page-7-1"></span>**Module Placement in the 2000 Frame**

<span id="page-7-3"></span>There are twelve slot locations in both the front and rear of a 3 RU frame and four slot locations in a 1 RU frame to accommodate 2000 and Kameleon Series media modules (audio/video signal handling modules).

The 2030RDA consists of a two-module set with a processing module and a passive rear module that can be plugged into any of the frame slot pairs. The rear modules provide the input and output interface connectors.

To install a 2031RDA module set in a 2000 Series frame:

**1.** Locate a vacant slot in the rear of the 3 RU frame ([Figure 1](#page-7-2)) or the 2000T1DNG frame ([Figure 2 on page 9](#page-8-0)).

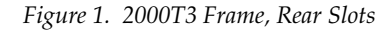

<span id="page-7-2"></span>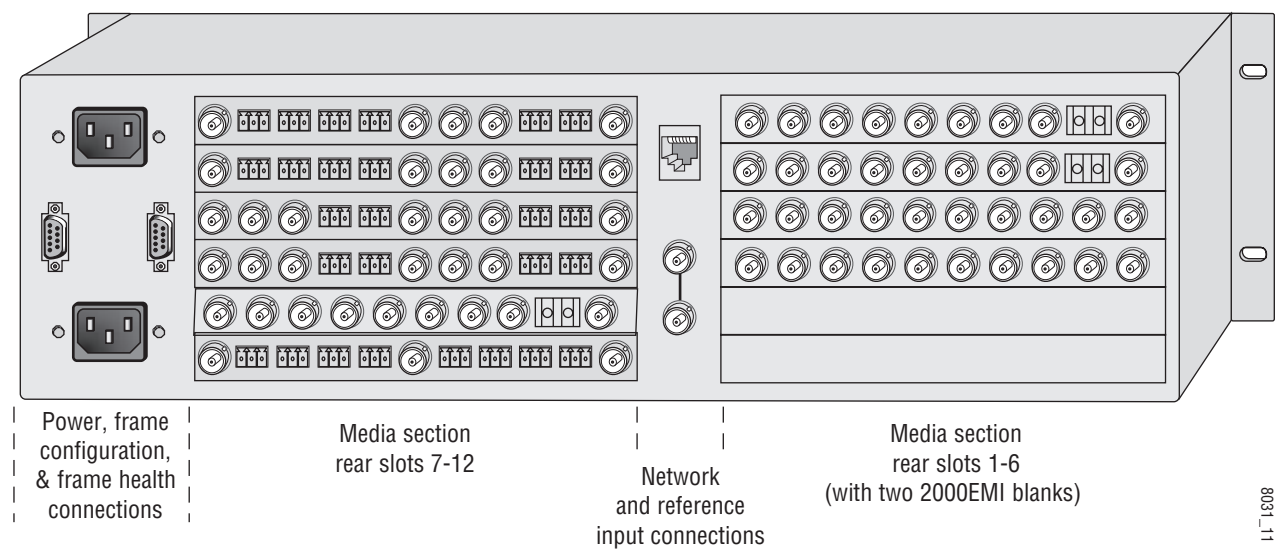

<span id="page-8-0"></span>*Figure 2. 2000T1 Frame, Rear Slot* 腎 (4) あああ 6 あああ 6 6 3 1 J101  $\oslash$  in the  $\oslash$  of  $\oslash$  in  $\oslash$ @  $\circledcirc$  (  $\circledcirc$  )  $\circledcirc$  (  $\circledcirc$  )  $\circledcirc$  (  $\circledcirc$  )  $\circledcirc$  (  $\circledcirc$  )  $\circledcirc$  (  $\circledcirc$  )  $\circledcirc$  (  $\circledcirc$  )  $\circledcirc$  (  $\circledcirc$  )  $\circledcirc$  (  $\circledcirc$  )  $\circledcirc$  (  $\circledcirc$  )  $\circledcirc$  (  $\circledcirc$  )  $\circledcirc$  (  $\circledcirc$  )  $\circledcirc$  (  $\circledcirc$  )  $\circledcirc$ J102 4 Media section Media section Power connections rear slots 3-4 Network rear slots 1-2 (with one 2000EMI blank) 8031\_12 and reference input connections

- <span id="page-8-2"></span>**2.** Install the CoaxPRM passive rear module by inserting it into any rear slot of the frame as illustrated in [Figure 3.](#page-8-1)
- *Figure 3. Installing Passive Rear Module*

<span id="page-8-1"></span>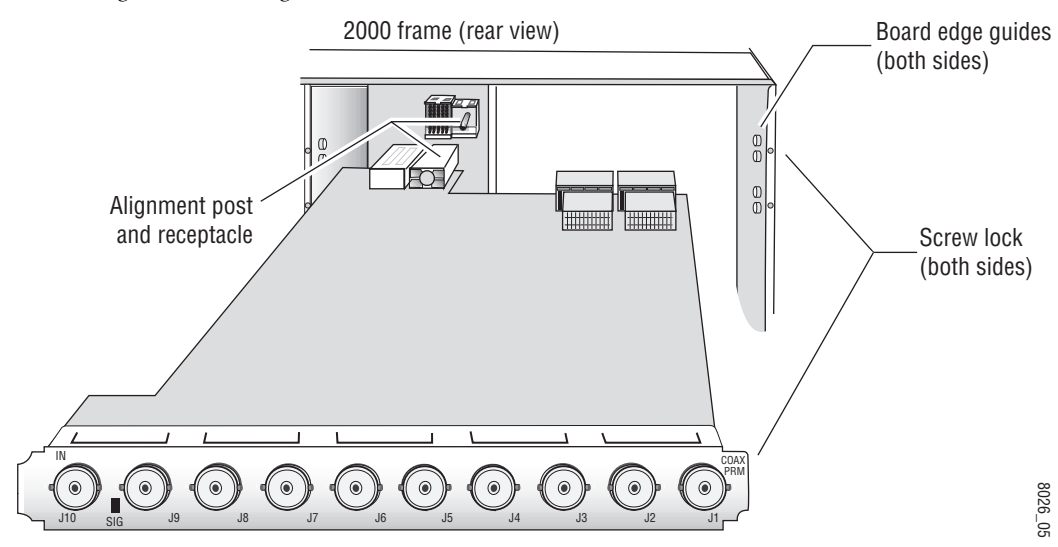

- **3.** Verify that the module connector seats properly against the midplane.
- **4.** Secure the module to the rear of the frame with the two screw locks on either side of the back panel using a crossblade screwdriver.

## <span id="page-9-0"></span>**Installing the 2030RDA Front Media Module**

**1.** Locate the corresponding front media slot (1 -12) in the 3 RU frame frame ([Figure 4\)](#page-9-1) or front media (slot 1-4) the 1 RU frame ([Figure 5](#page-9-2)).

<span id="page-9-1"></span>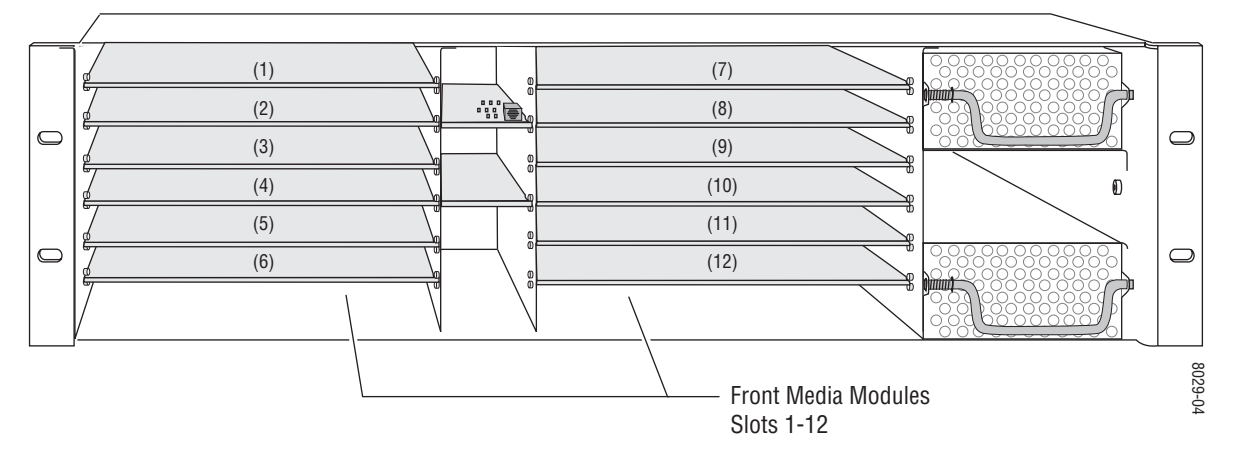

*Figure 4. 2000T3 Frame, Front Slots*

*Figure 5. 2000T1 Frame, Front Slots*

<span id="page-9-2"></span>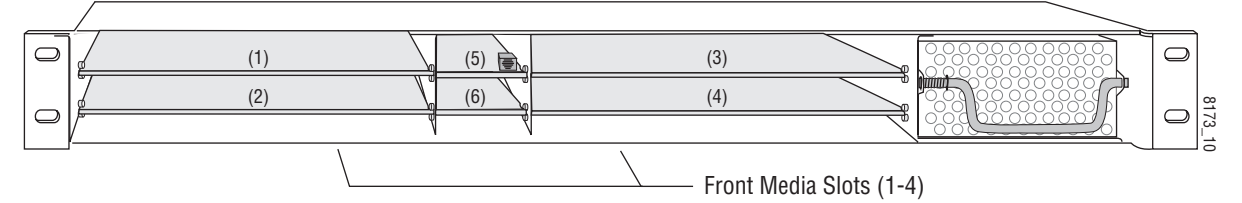

- <span id="page-9-4"></span>**2.** Verify that the module connector seats properly against the midplane and rear module connector ([Figure 6\)](#page-9-3).
- **3.** Press firmly on both ejector tabs to seat the module.

*Figure 6. Installing Front Media Module*

<span id="page-9-3"></span>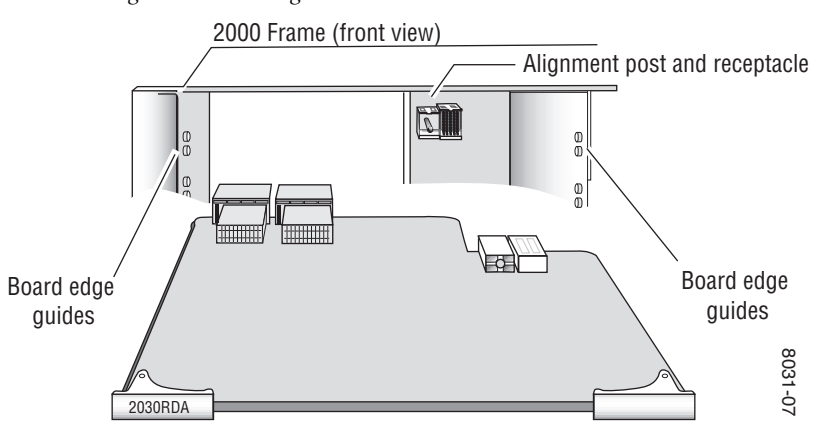

# <span id="page-10-0"></span>**Cabling**

All cabling to the 2030RDA module is done on the passive rear module at the back of the 2000 frame. Refer to [Figure 7](#page-10-3) for a detailed illustration of the rear connections referenced in the steps below.

#### <span id="page-10-4"></span><span id="page-10-1"></span>**Input**

<span id="page-10-9"></span><span id="page-10-7"></span>Connect an SD video input to BNC J10. The 2030RDA will accept any of the serial digital component video signals conforming to the following SMPTE formats:

- 259M (143 Mbps, 177 Mbps, 270 Mbps, 360 Mbps)
- 4 Mbp/s to 360 Mbp/s (tested with PN20 pseudo noise sequence ratio, maximum 19:1)
- SMPTE 310M
- DVB-ASI

#### <span id="page-10-5"></span><span id="page-10-2"></span>**Outputs**

<span id="page-10-8"></span><span id="page-10-6"></span>The input signal is distributed to nine output ports. Connect video output devices to outputs J1 through J9 provided on the CoaxPRM Passive Rear module.

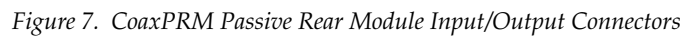

<span id="page-10-3"></span>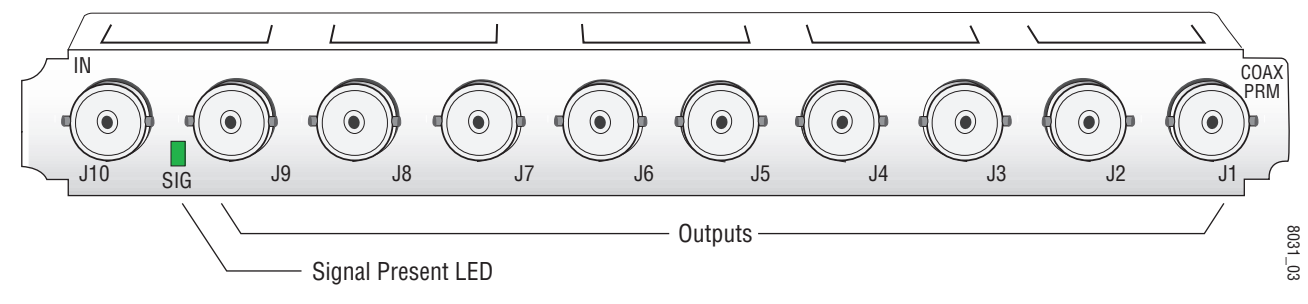

# <span id="page-11-0"></span>**Power Up**

The front LED indicators and configuration switches are illustrated in [Figure 8.](#page-11-2) Upon power-up, the green PWR LED should light and the yellow CONF LED should illuminate for the duration of module initialization.

# <span id="page-11-1"></span>**Operation Indicator LEDs**

<span id="page-11-5"></span><span id="page-11-4"></span><span id="page-11-3"></span>With factory default configuration and a valid input signal connected, the green PWR LED, the green Signal present LEDs and the detected signal data rate LED should be on. Refer to [Table 1 on page 13](#page-12-0) to see a complete list of possible operating conditions and the resulting indicator status.

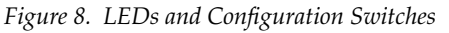

<span id="page-11-2"></span>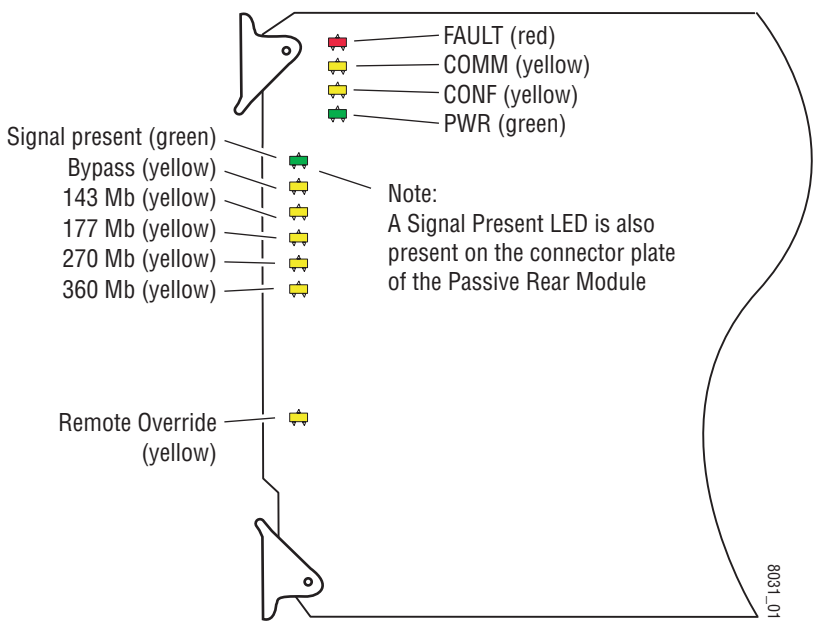

<span id="page-12-3"></span><span id="page-12-2"></span>A red FAULT LED indicates an error situation and, when noted with the other indicator LEDs, can indicate a specific problem area. [Table 1](#page-12-0) describes signal output and LED indications for the various input/reference combinations and user settings.

<span id="page-12-0"></span>

| LED                                          | <b>Indication</b> | <b>Condition</b>                                                      |  |  |
|----------------------------------------------|-------------------|-----------------------------------------------------------------------|--|--|
|                                              | Off               | Normal operation                                                      |  |  |
| <b>FAULT</b> (red)                           | On continuously   | Module has detected internal fault                                    |  |  |
|                                              | Long flash        | Configuration problems, check inputs and settings                     |  |  |
| <b>COMM (yellow)</b>                         | 0ff               | No activity on frame communication bus                                |  |  |
|                                              | Long flash        | Location Command received by the module from a remote control system  |  |  |
|                                              | Short flash       | Activity present on the frame communication bus                       |  |  |
| <b>CONF (yellow)</b>                         | 0ff               | Module is in normal operating mode                                    |  |  |
|                                              | On continuously   | Module is initializing, changing operating modes or updating firmware |  |  |
| <b>PWR (green)</b>                           | Off               | No power to module or module's DC/DC converter failed                 |  |  |
|                                              | On continuously   | Normal operation, module is powered                                   |  |  |
| <b>Signal Present</b><br><b>LEDs (green)</b> | 0ff               | No input signal detected                                              |  |  |
|                                              | On                | Input carrier signal detected                                         |  |  |
| <b>Bypass (yellow)</b>                       | 0ff               | Reclocking enabled and auto-rate detection mode is active             |  |  |
|                                              | 0n                | Bypass mode, input signal will not be reclocked                       |  |  |
| 143 Mb (yellow)                              | 0n                | Input signal is locked at 143 Mb rate                                 |  |  |
| 177 Mb (yellow)                              | On                | Input signal is locked at 177 Mb rate                                 |  |  |
| 270 Mb (yellow)                              | On                | Input signal is locked at 270 Mb rate                                 |  |  |
| 360 Mb (yellow)                              | 0n                | Input signal is locked at 360 Mb rate                                 |  |  |
| <b>Remote Override</b><br>(yellow)           | 0ff               | Module settings match those indicated by module jumpers               |  |  |
|                                              | 0n                | Settings on the modules jumpers are overridden by remote control      |  |  |

*Table 1. Indicator LEDs and Conditions Indicated* 

[Table 2](#page-12-1) provides the various output conditions possible for a given input and module setting.

*Table 2. Possible Output Conditions* 

<span id="page-12-1"></span>

| <b>Input</b>                  | <b>Setting</b>             | <b>Output Condition</b>       |  |
|-------------------------------|----------------------------|-------------------------------|--|
| Standard Definition SDI video | Auto or Bypass             | Standard Definition SDI video |  |
| Other carrier                 | <b>Bypass</b>              | Other carrier                 |  |
| Other carrier                 | Signal with errors<br>Auto |                               |  |
| No signal or over EQ range    | All modes                  | Muted                         |  |

# <span id="page-13-0"></span>**Configuration and Monitoring**

The 2030RDA can be configured locally using on-board switches or remotely using the 2000NET network interface GUI or a Newton Control Panel. Operation of these control types is explained in detail in their respective sections of this manual.

**Note** Not all available functions are configurable with the local on-board controls.

Refer to the following sections for configuration instructions:

- Configuration Summary ([page 14\)](#page-13-1)
- Local On-board Configuration [\(page 15](#page-14-0))
- Remote Configuration and Monitoring ([page 16](#page-15-0))

# <span id="page-13-1"></span>**Configuration Summary**

<span id="page-13-4"></span><span id="page-13-3"></span>The configuration parameters and monitoring functions available with the local on-board jumpers, web browser interface, and the Newton Control Panel are summarized in [Table 3.](#page-13-2) The parameter defaults, choices, ranges, and resolution are provided for each function.

<span id="page-13-2"></span>

| <b>Function</b><br><b>Type</b> | <b>Default</b> | <b>Range/Choices</b><br><b>Resolution</b>                    | <b>Web Page/</b><br><b>Function Name</b>                                       | <b>On-Board</b><br><b>Jumper Setting</b>             | <b>Newton</b><br><b>Control</b><br><b>Panel</b> |
|--------------------------------|----------------|--------------------------------------------------------------|--------------------------------------------------------------------------------|------------------------------------------------------|-------------------------------------------------|
| Mode                           | Auto           | Auto<br>Manual<br><b>Bypass</b>                              | Standard Selections/<br>Mode Pulldown                                          | JP25 pins $1-2 =$ AUTO<br>$JP25$ pins $2-3 = BYPASS$ | Mode                                            |
| Manual standard<br>selection   |                | Manual 143Mb<br>Manual 177Mb<br>Manual 270Mb<br>Manual 360Mb | Standard Selections/<br>Mode Pulldown/<br>Manual mode                          | No on-board manual<br>selections available.          | StdSel                                          |
| Recall factory<br>defaults     |                | See Default column                                           | <b>Recall Factory Defaults</b><br><b>Recall Fact.</b><br><b>Default</b> button | N/A                                                  | N/A                                             |

*Table 3. Summary of 2030RDA Configuration Functions*

#### <span id="page-14-6"></span><span id="page-14-0"></span>**Local On-board Module Configuration**

<span id="page-14-5"></span>The 2030RDA module can be configured locally using the jumpers shown in [Figure 9](#page-14-3). The CONF LED indicates status of the configuration process.

These components perform the following:

- <span id="page-14-9"></span>• Jumper J24 – sets control mode for Local only or Remote and Local.
- Jumper J25 enables or disables the reclocking function.
- CONF (configuring) LED when on, indicates the module is initializing or processing configuration information.

#### <span id="page-14-8"></span><span id="page-14-1"></span>**Remote Control Jumper**

<span id="page-14-7"></span>When the jumper is placed across pins 1 and 2 of jumper block J24, module settings are changed from the on-board jumpers only. To have both Local and Remote access, set the jumper across pins 2 and 3.

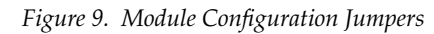

<span id="page-14-3"></span>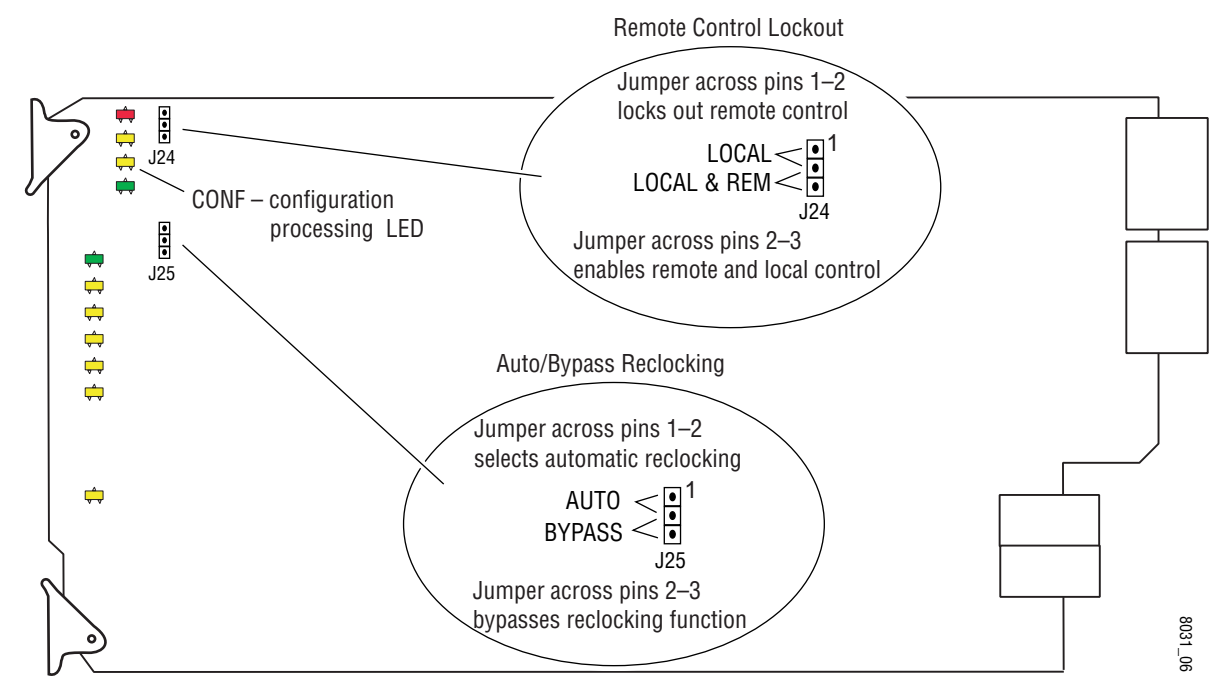

#### <span id="page-14-2"></span>**Auto/Bypass Jumper**

<span id="page-14-4"></span>When the jumper is placed across pins 1 and 2 of jumper block J25, The detected video signal will be reclocked at the appropriate rate. With the jumper across pins 2 and 3 all reclocking is bypassed. This jumper can be overridden by the remote controls.

# <span id="page-15-0"></span>**Remote Configuration and Monitoring**

<span id="page-15-3"></span>Configuration and monitoring can be performed using a web browser GUI interface or a networked Newton Control Panel when the 2000NET Network Interface module is present in the video frame. Each of these interfaces is described below.

#### <span id="page-15-1"></span>**2000NET Module Information**

Refer to the *2000NET Network Interface Module Instruction Manual* for information on the 2000NET Network Interface module and setting up and operating the Kameleon 2000 frame network.

#### <span id="page-15-2"></span>**Newton Control Panel Configuration**

<span id="page-15-5"></span><span id="page-15-4"></span>A Newton Control Panel (hard or soft version) can be interfaced to the Kameleon 2000 Series frame over the local network. Control panel access offers the following considerations for module configuration and monitoring:

- Ability to separate system level tasks from operation ones, minimizing the potential for on-air mistakes.
- Ability to group modular products—regardless of their physical locations—into logical groups (channels) that you can easily manipulate with user-configured knobs.
- Update software for applicable modules and assign frame and panel IP addresses with the NetConfig Networking application.
- Recommended for real-time control of module configuration parameters, providing the fastest response time.
- **Note** Not all module functions are available with the control panel, such as factory default recalls. The available control panel controls for the module are listed in [Table 3 on page 14](#page-13-2).

An example of the Newton Configurator is shown in [Figure 10 on page 17.](#page-16-1)

<span id="page-16-1"></span>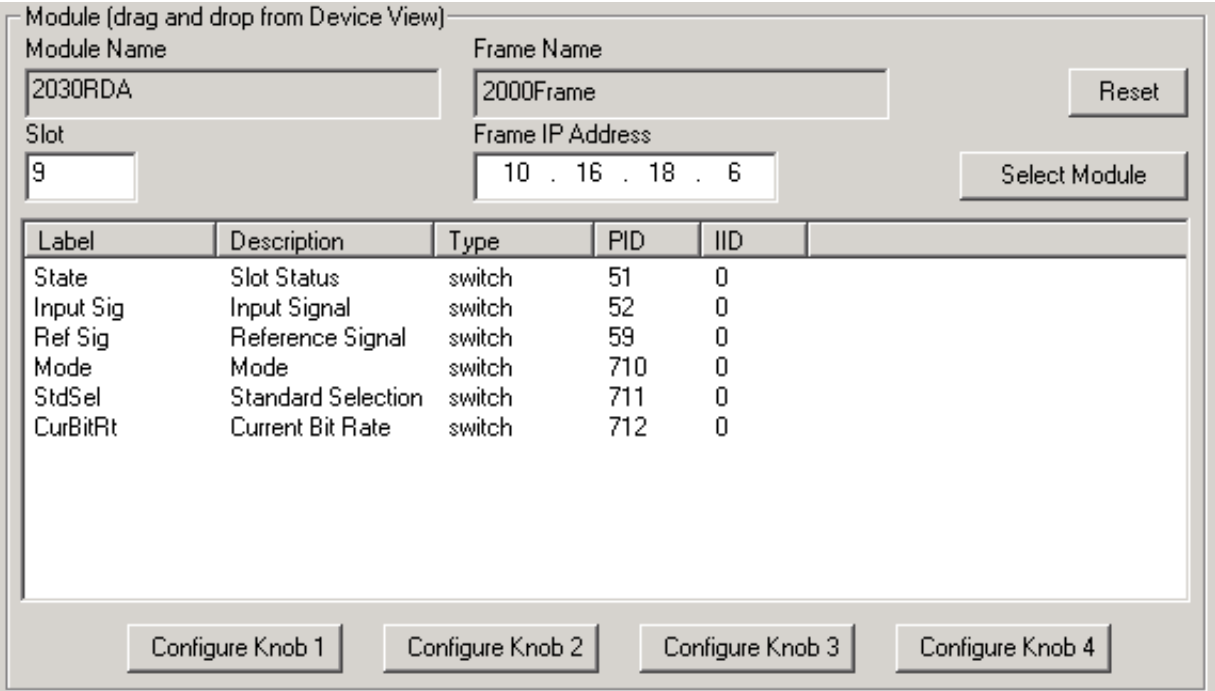

*Figure 10. Newton Configurator Example*

Refer to the documentation that accompanies the Newton Modular Control System for installation, configuration, and operation information.

#### <span id="page-16-0"></span>**Web Browser Interface**

<span id="page-16-2"></span>The web browser interface provides a graphical representation of module configuration and monitoring.

Use of the web interface offers the following considerations:

- Provides complete access to all module status and configuration functions, including factory parameter and name default recalls, slot configuration, and SNMP monitoring controls.
- Web access will require some normal network time delays for processing of information.
- Configuration parameter changes may require pressing the **Apply** button or **Enter**, upload processing time, and a manual screen refresh to become effective.
- Web interface recommended for setting up module signal and slot names, and reporting status for SNMP and monitoring.

Refer to the Frame Status page shown in [Figure 11](#page-17-0). The Kameleon and 2000 modules can be addressed by clicking either on a specific module icon in the frame status display or on a module name or slot number in the link list on the left.

**Note** The physical appearance of the menu displays on the web pages shown in this manual represent the use of a particular platform, browser and version of 2000NET module software. They are provided for reference only. Displays will differ depending on the type of platform and browser you are using and the version of the 2000NET software installed in your system. This manual reflects 2000NET software version 3.2.2.

*Figure 11. 2000NET GUI*

<span id="page-17-0"></span>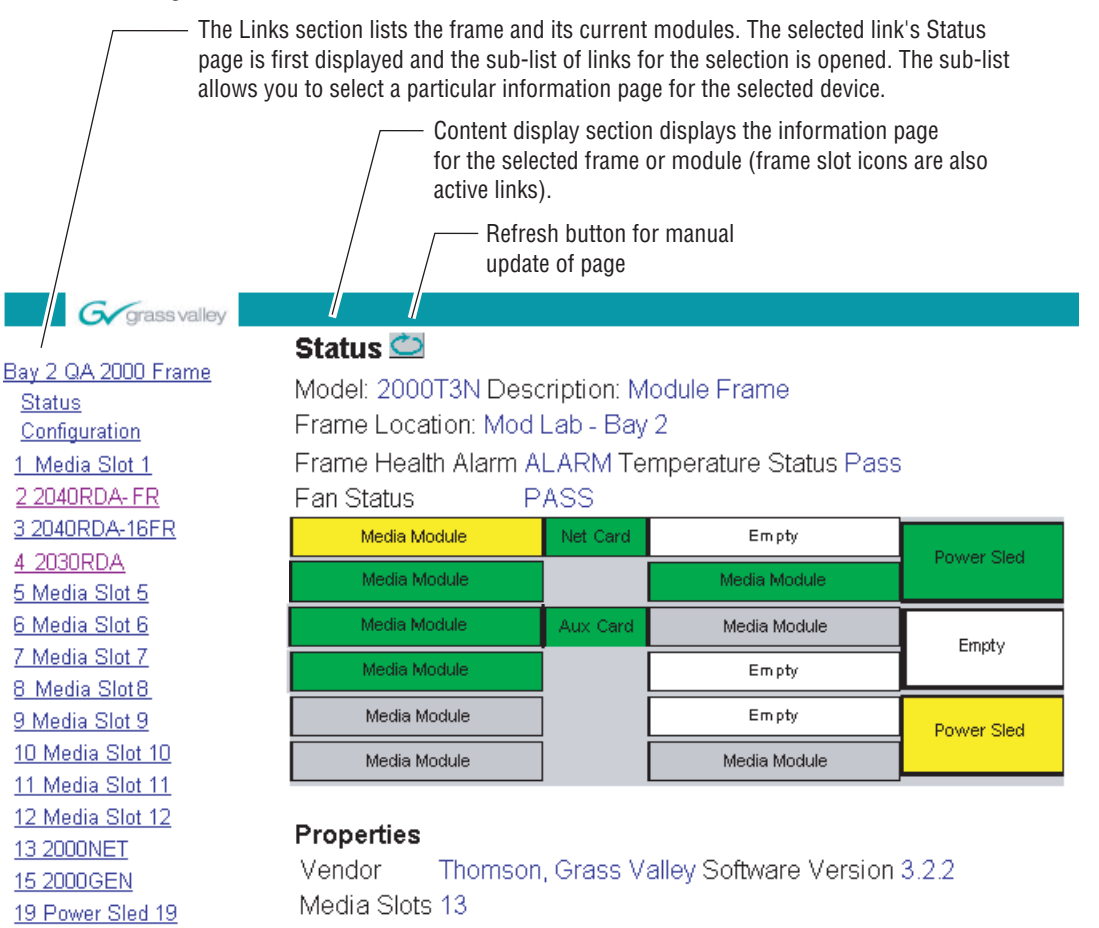

8031\_13

20 Fan Sled 20 21 Power Sled 21

#### <span id="page-18-0"></span>**2030RDA Links and Web Pages**

<span id="page-18-2"></span>The 2000 GUI provides the following links and web pages for the 2030RDA module ([Figure 12](#page-18-1)):

- Status reports input and reference signal status and module information ([page 20\)](#page-19-0),
- Standard Selection provides controls for setting reclocking modes ([page 21\)](#page-20-0),
- Recall Factory Defaults provides recall of factory defaults ([page 23](#page-22-0)),
- Slot Config provides a Locate Module function, Slot Memory, and SNMP functions [\(page 24\)](#page-23-0), and
- Software Update gives information on how to update software ([page 27\)](#page-26-0).

<span id="page-18-1"></span>*Figure 12. 2030RDAWeb Page Links*

4 2030RDA **Status Standard Selections Recall Factory Defaults** Slot Config Software Update

#### <span id="page-19-2"></span>**Status Web Page**

<span id="page-19-0"></span>4 2030RDA **Status** Use **Standard Selections** this link**Recall Factory Defaults** Slot Config Software Update

The Status web page shows the status of the input signal(s) and the frame bus communication. Color coding of the display indicates the signal status. In general, colors used on the frame and modules indicate:

- Green normal operation, (Pass) or signal present, module locked.
- $Red$  On continuously = fault condition, flashing = internal error.
- $Yellow On continuously = active condition (configuration mode or$ communication), flashing in sequence = module locator function.

Information about the module, such as part number, serial number, hardware revision, and software and firmware versions are given in a read-only **Properties** section at the bottom of the display.

The Status page for the 2030RDA is illustrated in [Figure 13](#page-19-1).

*Figure 13. 2030RDA Status Web Page*

<span id="page-19-1"></span>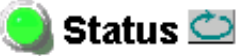

Model: 2030RDA Description: SD Reclocking DA Frame Location: Bay 2 QA 2000 Frame, Slot: 4 Input Signal Name: not assigned 2030RDA Status: PASSED

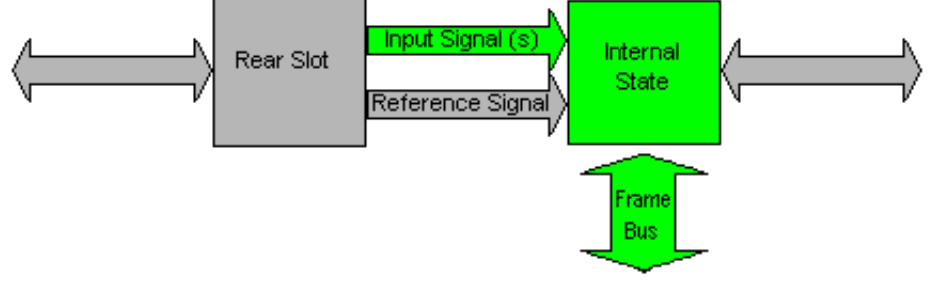

Rear Slot Status: NO COMM

#### Properties

Hardware Revision 00N Serial Number 1434730 Software Version 1.0.1A Part Number 671-5247

#### **Standard Selection Web Page**

<span id="page-20-0"></span>4 2030RDA Status Use **Standard Selections** this **Recall Factory Defaults** linkSlot Config Software Update

<span id="page-20-2"></span>The Standard Selection web page ([Figure 14 on page 22](#page-21-0) and [Figure 15 on](#page-21-1)  [page 22](#page-21-1)) provides both status reporting and controls for the module.

The following parameter controls are provided on the Settings web page. Select the **Apply** button after each parameter selection.

#### **Mode**

Set the reclocking mode to one of the following with the menu pulldown:

- **Auto** if the module detects the input signal as one of the SMPTE standard definition rates (143 Mb/s, 177 Mb/s, 270 Mb/s, 360 Mb/s, or 540 Mb/s), it will reclock the signal at that rate. If one of these rates is not detected, the module will not reclock the signal (bypass the reclocker) and distribute the signal to the outputs.
- **Manual** set the mode to lock to one of the following data rates:
	- **143Mb** the module will attempt to reclock the input signal at 143 Mb/s. If this signal rate is not detected, the signal will not be reclocked and will be passed to the output as is (corrupted).
	- **177Mb** the module will attempt to reclock the input signal at 177 Mb/s. If this signal rate is not detected, the signal will not be reclocked and will be passed to the output as is (corrupted).
	- **270Mb** the module will attempt to reclock the input signal at 270 Mb/s. If this signal rate is not detected, the signal will not be reclocked and will be passed to the output as is (corrupted). This setting is recommended for DVB-ASI signals.
	- **360Mb** the module will attempt to reclock the input signal at 360 Mb/s. If this signal rate is not detected, the signal will not be reclocked and will be passed to the output as is (corrupted).
- **Bypass** reclocking is completely bypassed. The input signal passes directly to the outputs without reclocking.
- <span id="page-20-1"></span>**Note** For DVB-ASI signals, set the mode to **Manual – 270 Mb**.

<span id="page-21-0"></span>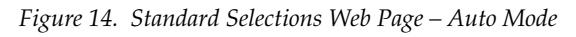

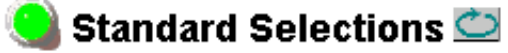

Model: 2030RDA Description: SD Reclocking DA Frame Location: Bay 2 QA 2000 Frame, Slot: 4 Input Signal: Signal Present

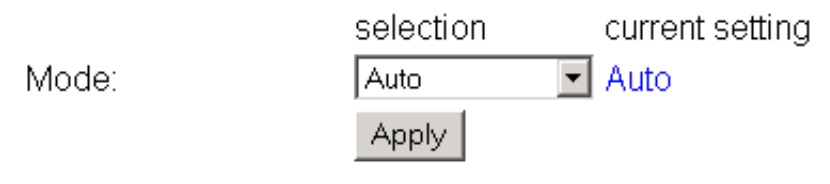

Current Bit Rate: Bypass

<span id="page-21-1"></span>*Figure 15. Standards Selection Web Page – Manual Mode*

### Standard Selections

Model: 2030RDA Description: SD Reclocking DA Frame Location: Bay 2 QA 2000 Frame, Slot: 4 Input Signal: Signal Present

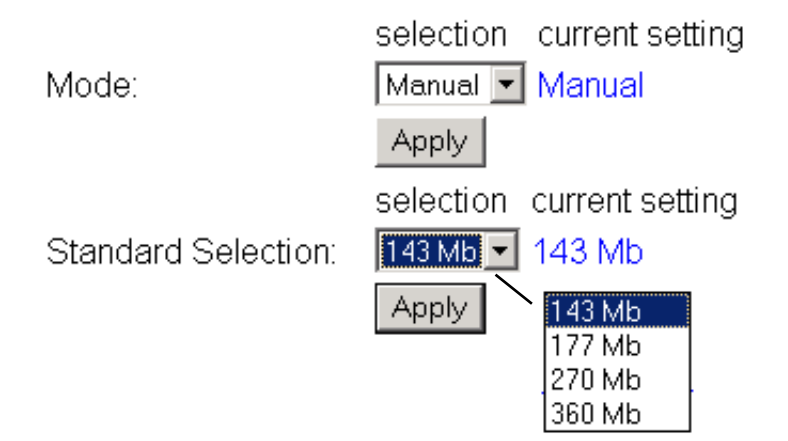

#### **Recall Factory Defaults**

<span id="page-22-1"></span><span id="page-22-0"></span>4 2030RDA Status Use **Standard Selections** this **Recall Factory Defaults** linkSlot Config Software Update

<span id="page-22-2"></span>The Recall Factory Defaults web page ([Figure 16\)](#page-22-1) provides a **Recall Fact. Default** Button to restores the module to the default value of Auto Mode.

*Figure 16. Recall Factory Defaults Web Page*

### Recall Factory Defaults

Model: 2030RDA Description: SM Fiber SD RDA Frame Location: Bay 2 QA 2000 Frame, Slot: 4

Recall Fact. Default

## **Slot Config Web Page**

<span id="page-23-0"></span>4 2030RDA **Status Standard Selections** Use **Recall Factory Defaults** this Slot Config linkSoftware Update

<span id="page-23-11"></span>Use the Slot Config web page [\(Figure 17 on page 26\)](#page-25-0) to perform the following functions on the 2030RDA module:

- <span id="page-23-7"></span><span id="page-23-3"></span><span id="page-23-2"></span>• **Locate Module** – selecting the **Flash** radio button lights the yellow COMM and red FAULT LEDs for 3 quick flashes on the front of the module so it can be located in the frame.
- <span id="page-23-9"></span>• **Slot Identification** – You may identify the module by typing a specific name in the **Name** field. The assigned name is stored on the 2000NET module and travels with the 2000NET module if it is moved to another frame. Select **Default** to enter the factory default module name.

<span id="page-23-5"></span>You may also assign a name to the input signal in the **Input Signal Name** field. Select **Default** to enter the factory default signal name.

<span id="page-23-6"></span><span id="page-23-1"></span>An asset identification may be entered in the **Asset Tag** field. This will appear on the module Status web page and in the NetConfig inventory report.

• **Slot Memory** – the slot configuration for each media module is automatically saved periodically (once an hour) to the 2000NET module in that frame. You may also select the **Learn Module Config** button at any time to save the current configuration for this slot. The configuration is saved on the 2000NET module. If the 2000NET module is removed or powered down, the stored configurations are not saved.

<span id="page-23-10"></span>When the **Restore upon Install** box has been checked, the current configuration saved to this slot is saved as slot memory. When the current module is removed and another module of the same type is installed, the configuration saved to the 2000NET module will be downloaded to the new module. The box must be checked before the current module with the saved configuration is removed.

- <span id="page-23-4"></span>• **Frame Heath Reporting** – the reporting of Slot Fault, Signal Loss, and Reference Loss can be enabled or disabled to the Frame Health connector on the rear of the Kameleon 2000T3 frame by selecting or deselecting the corresponding checkbox.
- <span id="page-23-8"></span>• **Hardware Switch Controls** – a read-only status report of 2000NET module switch settings for Module Status Reporting and Asynchronous Status Reporting (dipswitch S1 segment 7 and dipswitch S2 segment 1). These functions must be enabled for the following Slot SNMP Trap Reports to function.

• **Slot SNMP Trap Reports** – displayed only when the SNMP Agent software has been installed on the 2000NET module. Slot SNMP traps can be enabled only when the hardware switches for Module Fault reporting and Asynchronous Status reporting are in enabled on the 2000NET module.

<span id="page-24-0"></span>The enabled SNMP traps will be reported to any SNMP manager that is identified as an SNMP Report Destination in 2000NET configuration. Trap severity is read-only hard-coded information that is interpreted and responded to by the SNMP Manager software configuration.

*Figure 17. 2030RDA Slot Config Web Page*

<span id="page-25-0"></span>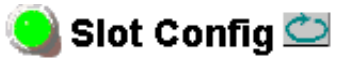

Model: 2030RDA Description: SD Reclocking DA Frame Location: Bay 2 QA 2000 Frame, Slot: 4

#### **Locate Module**

O Flash ⊙ Off

#### Slot Identification

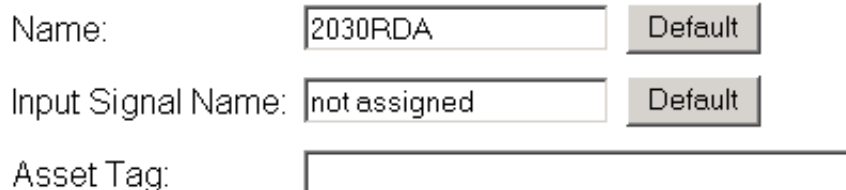

#### Slot Memory

 $\square$  Restore upon Install

Learn Module Config

#### **Frame Health Reporting**

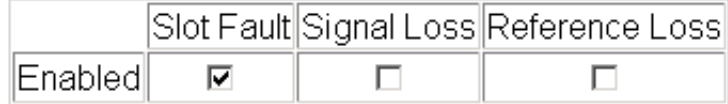

#### **Hardware Switch Controls**

Module Status Reporting: Enabled Asynchronous Status Reporting: Enabled

#### **Slot SNMP Trap Reports**

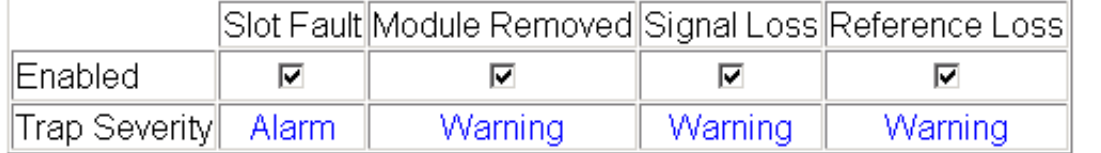

#### **Software Update Web Page**

<span id="page-26-0"></span>4 2030RDA Status **Standard Selections Recall Factory Defaults** Use **Slot Config** this linkSoftware Update

<span id="page-26-3"></span>The Software Update web page [\(Figure 18](#page-26-1)) for performing module software updates via the web or using the NetConfig networking application is currently not supported for this module. For instructions on updating to the latest software, refer first to the 2030RDA Release Notes that accompany the software update for complete details.

Currently, the only recommended method of software updating is done with a software kit (8900-FLOAD-CBL) that includes a CD-ROM with the current software files and a serial cable assembly available from Grass Valley.

<span id="page-26-2"></span>Refer to the *8900-FLOAD-CBL Software Upgrade Instruction Manual* in pdf format on the CD-ROM for complete updating instructions and the required software files for the 2030RDA.

*Figure 18. Software Update Web Page*

<span id="page-26-1"></span>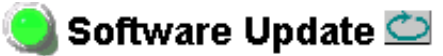

Model: 2030RDA Description: SD Reclocking DA Frame Location: Bay 2 QA 2000 Frame, Slot: 4 Software Version: 1.0.1A Enter Username, Password and File to Initiate Update

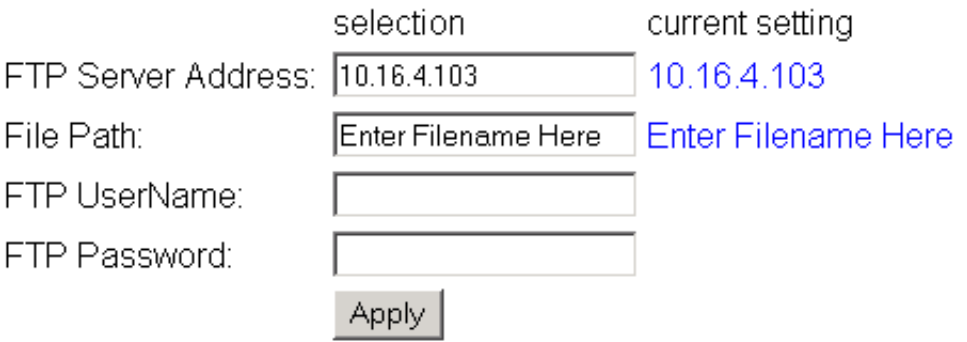

# <span id="page-27-5"></span><span id="page-27-0"></span>**Status Monitoring**

This section provides a summary of status monitoring and reporting for a Kameleon 2000 Series system. It also summarizes what status items are reported and how to enable/disable reporting of each item. There are a number of ways to monitor status of modules, power supplies, fans and other status items depending on the method of monitoring being used.

<span id="page-27-2"></span>2000 Frame status will report the following items:

- Power supply health,
- Status of fans in the frame front cover,
- Temperature,
- Module health, and
- Frame bus status.

<span id="page-27-4"></span>Module health status will report the following items:

- Internal module state (and state of submodule or options enabled) including configuration errors (warning), internal faults, and normal operation (Pass).
- Signal input states including valid/present (pass), not present or invalid (warning), not monitored, and not available (no signal inputs).
- Reference input states including locked/valid (pass), not locked/invalid (warning), and not monitored.
- Signal output states with reporting functionality (reference output).

## <span id="page-27-1"></span>**LEDs**

LEDs on modules in the frame and on the front of the 2000 frames indicate status of the frame and the installed power supplies, fans in the front covers, and modules.

<span id="page-27-3"></span>When a red FAULT LED is lit on a frame front cover, the fault will also be reported on the 2000NET or Frame Monitor module. The LEDs on the front of these modules can then be read to determine the following fault conditions:

- Power Supply 1 and 2 health,
- Fan rotation status,
- Frame over-temperature condition,
- Frame Bus fault (2000NET only), and
- Module health bus.

In general, LED colors used on the frame and modules indicate:

- Green normal operation, (Pass) or signal present, module locked.
- $Red$  On continuously = fault condition, flashing = configuration error.
- $Yellow On continuously = active condition (configuration mode or$ communication), flashing in sequence = module locator function.

Status LEDs for this module are described in *LEDs* [on page 28](#page-27-1). LEDs for the 2000NET module are described in the *2000NET Network Interface Instruction Manual*.

#### <span id="page-28-0"></span>**Frame Alarm**

Connection and use of the Frame Alarm (3 RU frames only) is covered in detail in the *2000NET Network Interface Instruction Manual.*

#### <span id="page-28-1"></span>**Web Browser Interface**

When the 2000NET module is installed in the frame, a web browser GUI can indicate frame and module status on the following web pages:

- <span id="page-28-2"></span>• Frame Status page – reports overall frame and module status in graphical and text formats.
- <span id="page-28-3"></span>• Module Status page – shows specific input and reference signal status to the module along with enabled options and module versions.
- A Status LED icon on each web page to report communication status for the frame slot and acts as a link to the Status page where warnings and faults are displayed (2000NET version 3.0 or later).

In general, graphics and text colors used indicate the following:

- Green = Pass signal or reference present, no problems detected.
- $Red = Fault fault condition$ .
- Yellow = Warning signal is absent, has errors, or is mis-configured.
- Grey = Not monitored (older 2000 module).
- White  $=$  Not present.

Status reporting for the frame is enabled or disabled with the configuration DIP switches on the 2000NET module. Most module status reporting items can be enabled or disabled on individual configuration web pages.

#### <span id="page-29-2"></span><span id="page-29-0"></span>**SNMP Reporting**

The Kameleon Series system uses the Simple Network Monitoring Protocol (SNMP) internet standard for reporting status information to remote monitoring stations. When SNMP Agent software is installed on the 2000NET module, enabled status reports are sent to an SNMP Manager such as the Grass Valley's NetCentral application.

<span id="page-29-1"></span>There are both hardware and software report enable switches for each report. Both must be enabled for the report to be sent. Software report switches are set on the 2000NET Configuration page for the Frame, the 2000NET module, and each module slot. Refer to the *2000NET Network Interface Instruction Manual* for installation instructions.

# <span id="page-30-0"></span>**Specifications**

<span id="page-30-2"></span><span id="page-30-1"></span>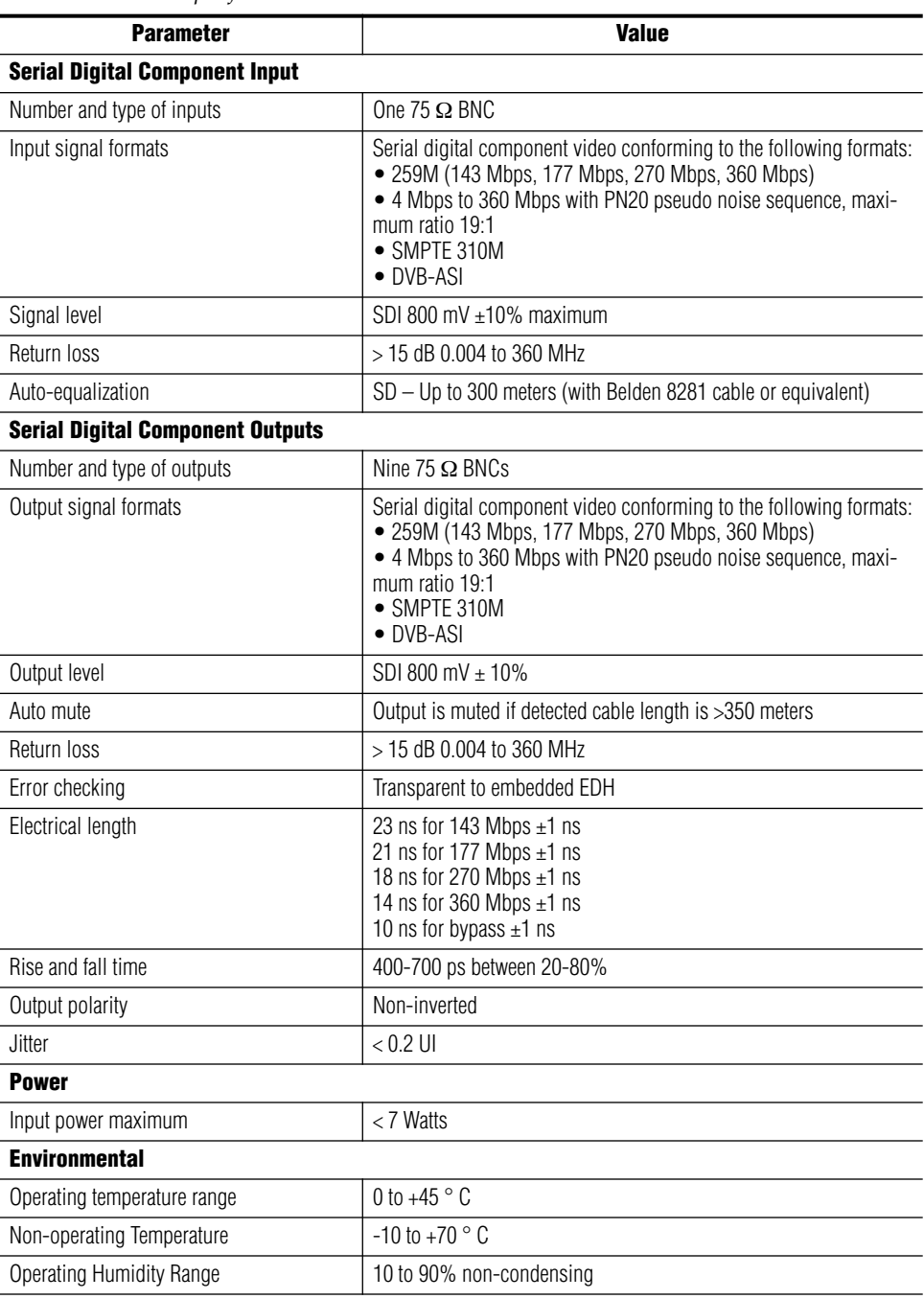

#### *Table 4. 2030RDA Specifications*

# <span id="page-31-0"></span>**Service**

The 2030RDA modules make extensive use of surface-mount technology and programmed parts to achieve compact size and adherence to demanding technical specifications. Circuit modules should not be serviced in the field unless as directed by Customer Service.

# <span id="page-31-1"></span>**Power-up Diagnostics Failure**

If the module has not passed self-diagnostics, do not attempt to troubleshoot. Return the unit to Grass Valley (see *[Module Repair](#page-31-3)*).

### <span id="page-31-2"></span>**Troubleshooting**

<span id="page-31-5"></span>If your module is not operating correctly, proceed as follows:

- Check frame and module power.
- If module power is not present, check fuse F1 (see [Figure 19\)](#page-31-4).
- Check for presence and quality of input signals.
- Verify that source equipment is operating correctly.
- Check cable connections.

<span id="page-31-4"></span>*Figure 19. 2030RDA Fuse Location*

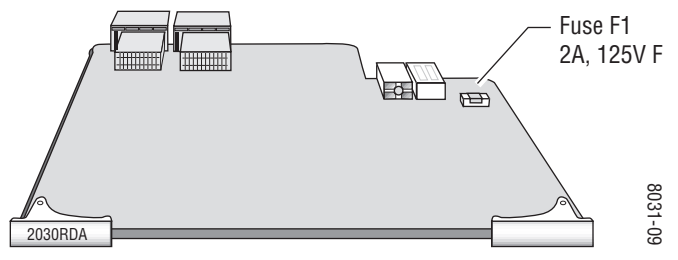

## <span id="page-31-3"></span>**Module Repair**

If the module is still not operating correctly, replace it with a known good spare and return the faulty module to a designated Grass Valley repair depot. Call your Grass Valley representative for depot location.

Refer to *[Contacting Grass Valley](#page-1-0)* at the front of this document for the Grass Valley Customer Service Information number.

# <span id="page-32-0"></span>**Functional Description**

<span id="page-32-4"></span>A block diagram of the 2030RDA is shown in [Figure 20](#page-32-3).

<span id="page-32-3"></span>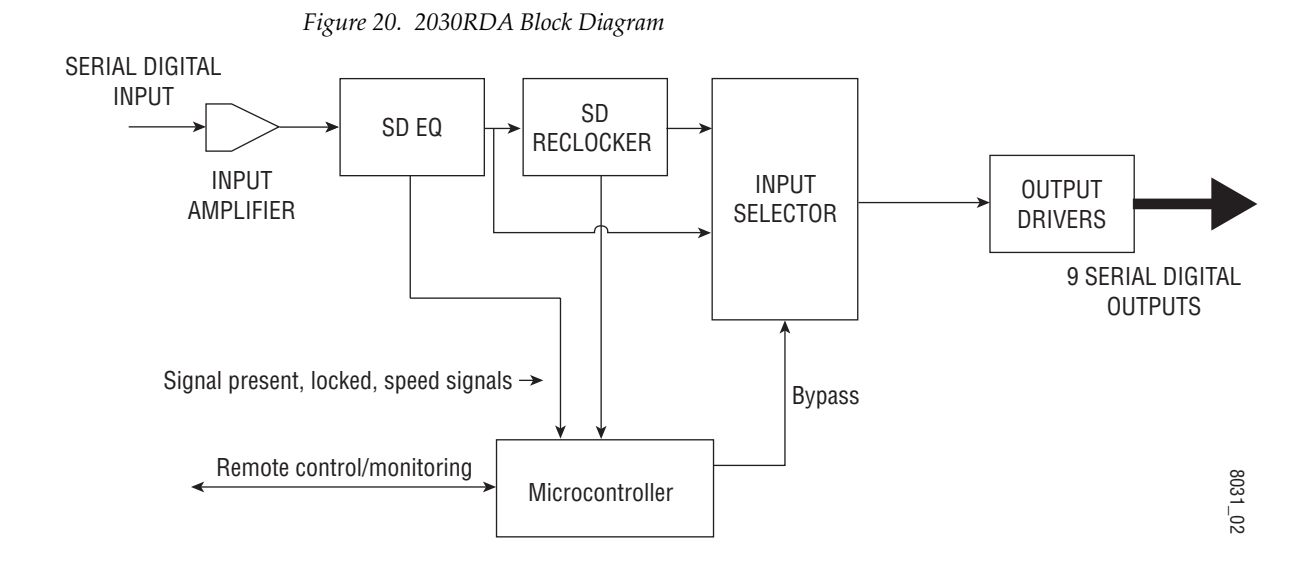

# <span id="page-32-1"></span>**Input and Output Processing**

The input section receives SD (standard definition) video from the passive rear input module and sends it to signal equalizing and reclocking circuits. The input section can also bypass the signal through the Input Selector circuits to the output amplifiers. The output amplifiers drive nine equal-phase outputs on the passive rear module.

# <span id="page-32-2"></span>**Microprocessor and Input Selector**

The primary purpose of the microprocessor is to provide remote control and monitoring capability for the 2030RDA. It receives signal present, signal lock, and speed detection signals from the equalizer and reclocker circuits. Using this information, local jumper settings, and remote control commands, the microprocessor selects the internal signal path and gives feedback through the LEDs and remote control bus.

*Functional Description*

# <span id="page-34-0"></span>*Index*

# **Numerics**

2000 frame status reporting [28](#page-27-2) 8900-Fload/Bload [27](#page-26-2)

# **A**

Asset Tag assigning [24](#page-23-1) auto/bypass jumper [15](#page-14-4)

# **B**

block diagram [33](#page-32-4)

### **C**

cabling balanced inputs [11](#page-10-4) outputs [11](#page-10-5) circuit descriptions [33](#page-32-4) coax passive rear module [11](#page-10-6) COMM LED [24](#page-23-2) CONF (configuring) LED [15](#page-14-5) configuration local on-board [15](#page-14-6) Remote, GUI [16](#page-15-3) configuration summary [14](#page-13-3) control panel [16](#page-15-4)

## **D**

documentation online [2](#page-1-1) DVB-ASI signals reclocking mode [21](#page-20-1)

#### **E**

enable SNMP [30](#page-29-1) environmental [31](#page-30-1)

#### **F**

factory default [12](#page-11-3) FAQ database [2](#page-1-2) FAULT LED [24](#page-23-3) troubleshooting [28](#page-27-3) fault LED [13](#page-12-2) fault table [13](#page-12-3) Frame Health Reporting enabling and disabling [24](#page-23-4) Frame Status page [29](#page-28-2) frame, 3RU [8](#page-7-3) frequently asked questions [2](#page-1-2)

## **G**

graphical user interface (GUI) [19](#page-18-2) Grass Valley web site [2](#page-1-3)

# **I**

input [11](#page-10-7) specification [31](#page-30-2) input signal name assigning [24](#page-23-5) installation [8](#page-7-4)

#### **J**

jumper auto/bypass [15](#page-14-4) remote lockout [15](#page-14-7)

#### **L**

Learn Module Config button [24](#page-23-6)  $LEDs$  [12](#page-11-4) locate module function [24](#page-23-7)

# **M**

midplane [10](#page-9-4) module health status [28](#page-27-4) Module Status page [29](#page-28-3)

# **N**

Newton Control Panel 2000NET software requirement [14](#page-13-4) control summary table [14](#page-13-4) overview [16](#page-15-5)

# **O**

online documentation [2](#page-1-1) operational modes [13](#page-12-3) output ports [11](#page-10-8) outputs specification [31](#page-30-2)

## **P**

passive rear module installation [9](#page-8-2) PWR LED [12](#page-11-5)

## **R**

Recall Factory Defaults web page [23](#page-22-2) remote control lockout [15](#page-14-8) jumper [15](#page-14-9) repair depot [32](#page-31-5) report enable switches [30](#page-29-1)

## **S**

Settings web page [21](#page-20-2) Slot Config hardware switch controls [24](#page-23-8) slot identification [24](#page-23-9) slot memory [24](#page-23-10) Slot Config web page [24](#page-23-11) SNMP reporting enabling [25](#page-24-0) overview [30](#page-29-2) software download from web [2](#page-1-4) Software Update web page [27](#page-26-3) status monitoring [28](#page-27-5) Status web page [20](#page-19-2)

# **T**

testpoints [32](#page-31-5) troubleshooting [32](#page-31-5)

#### **V**

video input [11](#page-10-9)

#### **W**

web browser overview [17](#page-16-2) web site documentation [2](#page-1-1) FAQ database [2](#page-1-2) Grass Valley [2](#page-1-3) software download [2](#page-1-4)